# 三熊会パソコン同好会(2018年度第14回) 2018.11.12 J.katoh

お弁当のおかず 人気ランキング

(作成課題)アンケート結果をもとにパワーポイントを活用した発表資料を作成する。

- 1. グラフ作成する表・データを選択する。
- 2. 作成するグラフの種類を選択する。
- 3. 作図する位置、大きさを決める。
- 4. エクセルで使用したグラフをもとに発表内容を記述(箇条書き)。
- 5. 文字の配置、大きさ、色を指定して適用する。
- 6. グラフを配置する位置、大きさを決める。

前回パワーポイント表紙ページまで作成

# Ⅱ.Power Point での発表資料作成方法

3. 2 ページ目以降の作成

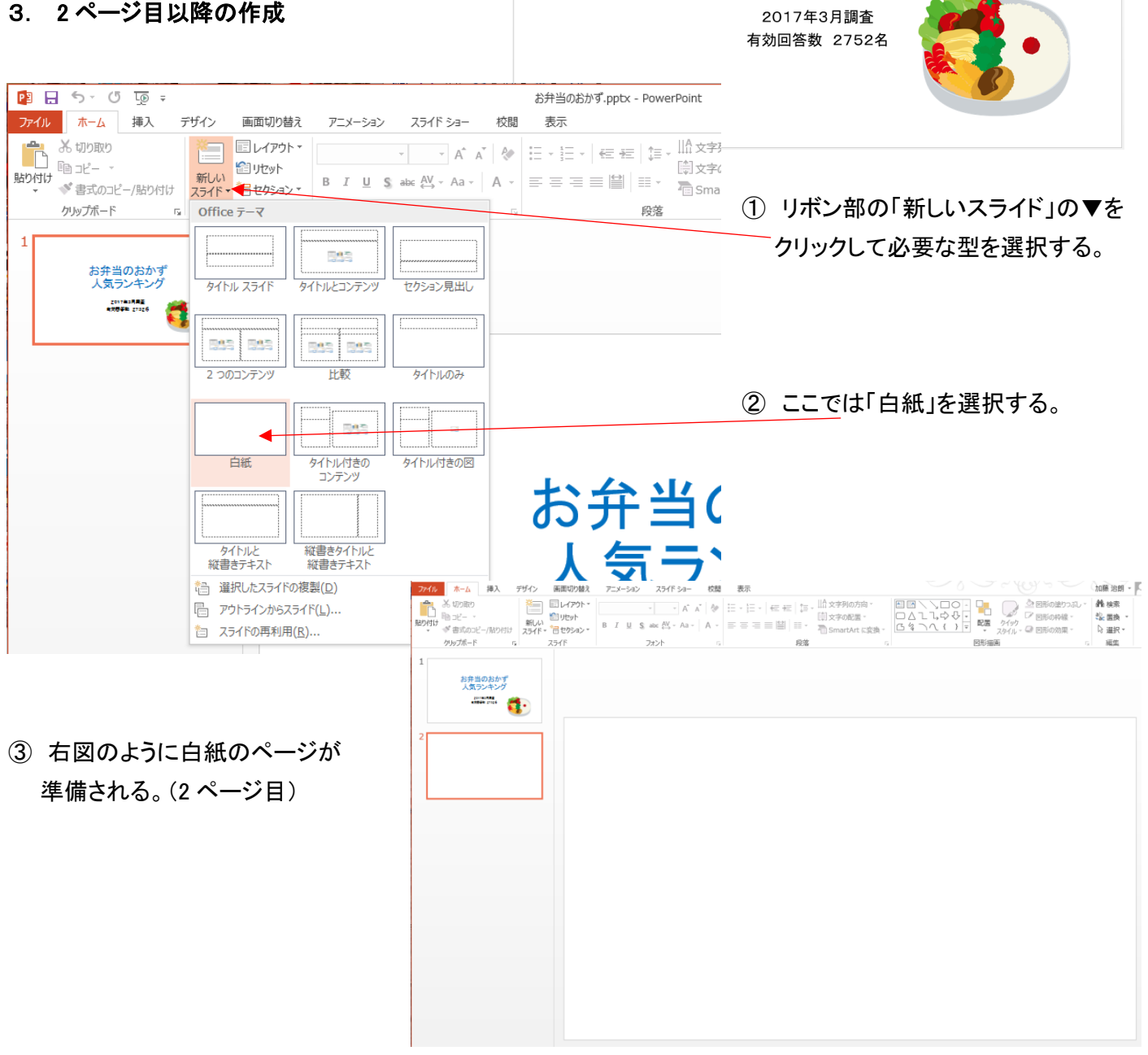

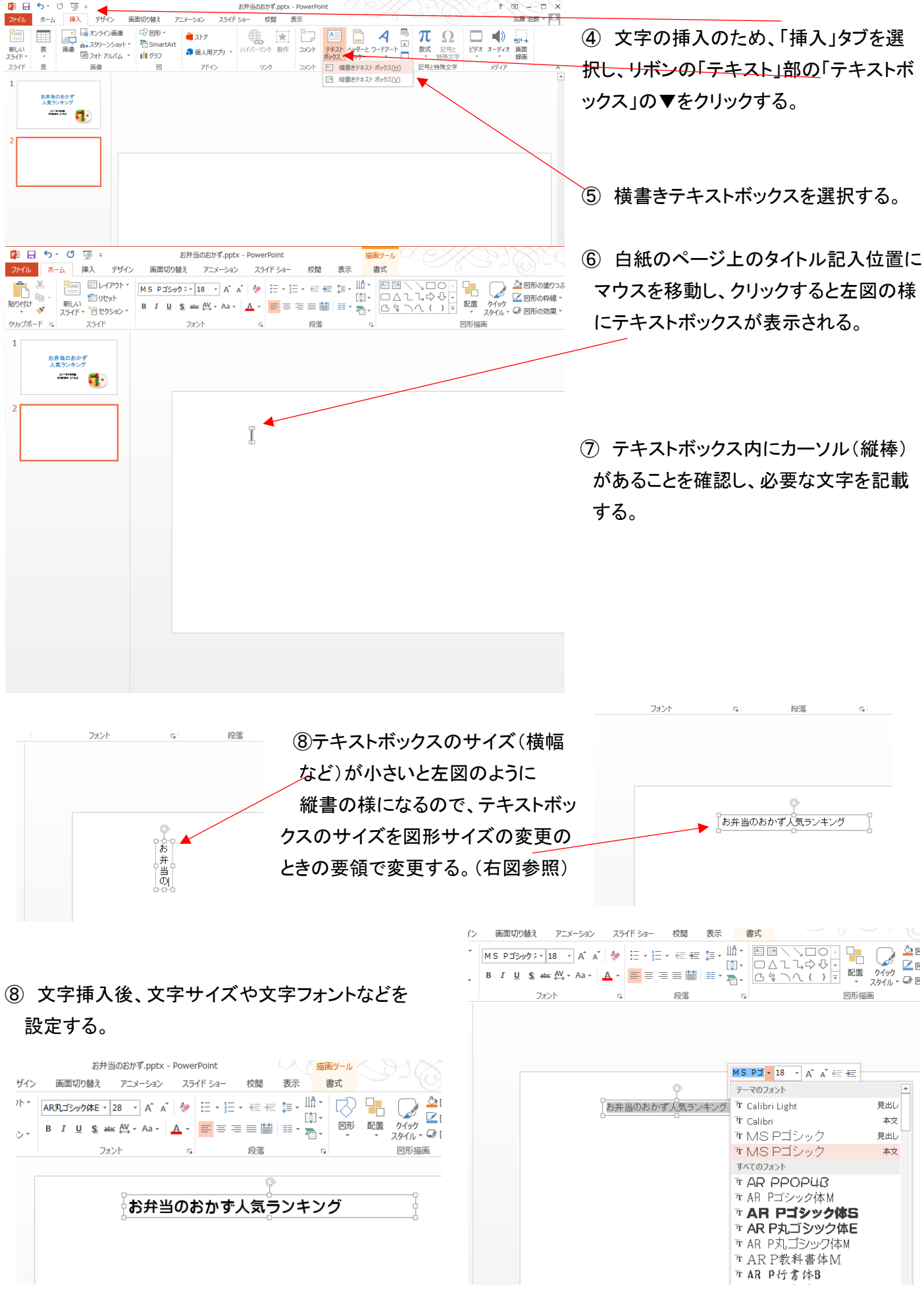

# 4. グラフ図の挿入方法

① エクセルで作成した表とグラフのファイルを開く

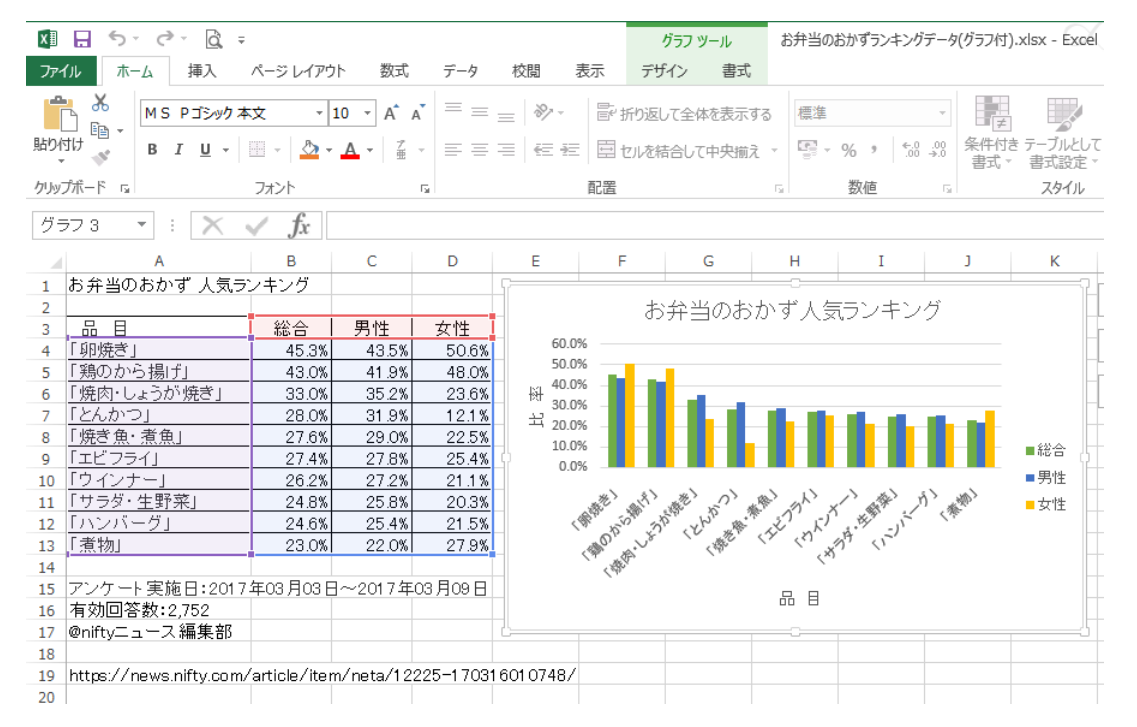

- ② 二つのファイル開いて操作する場合、エクセルとパワーポイントをパソコン画面上に二つ並べて表示すると 便利。
- ③二つを並べて表示する方法として、エクセルとパワーポイントを開く。

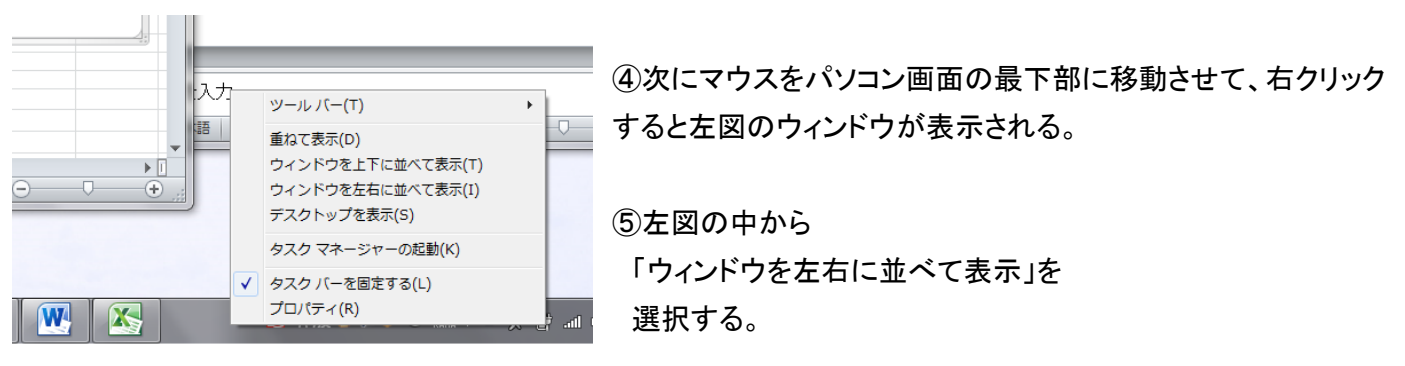

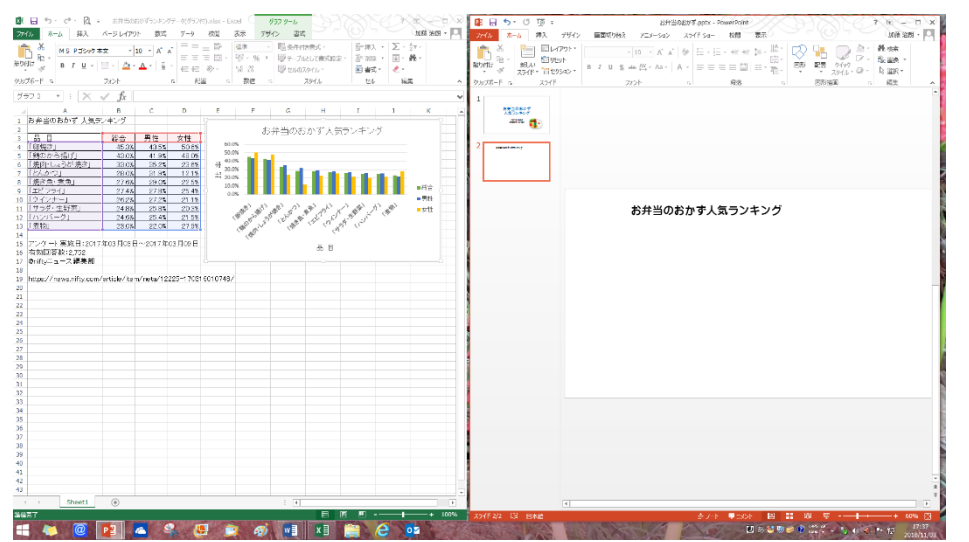

⑥左図のように二つのウィンドウが 左右に並んで表示されるので、見 比べながらの作業が可能となる。

画面の左右に表示する別の方法と して、一方のファイルを選択して、 ウィンドウズキー+右矢印(左矢 印)で配置する方法もある。

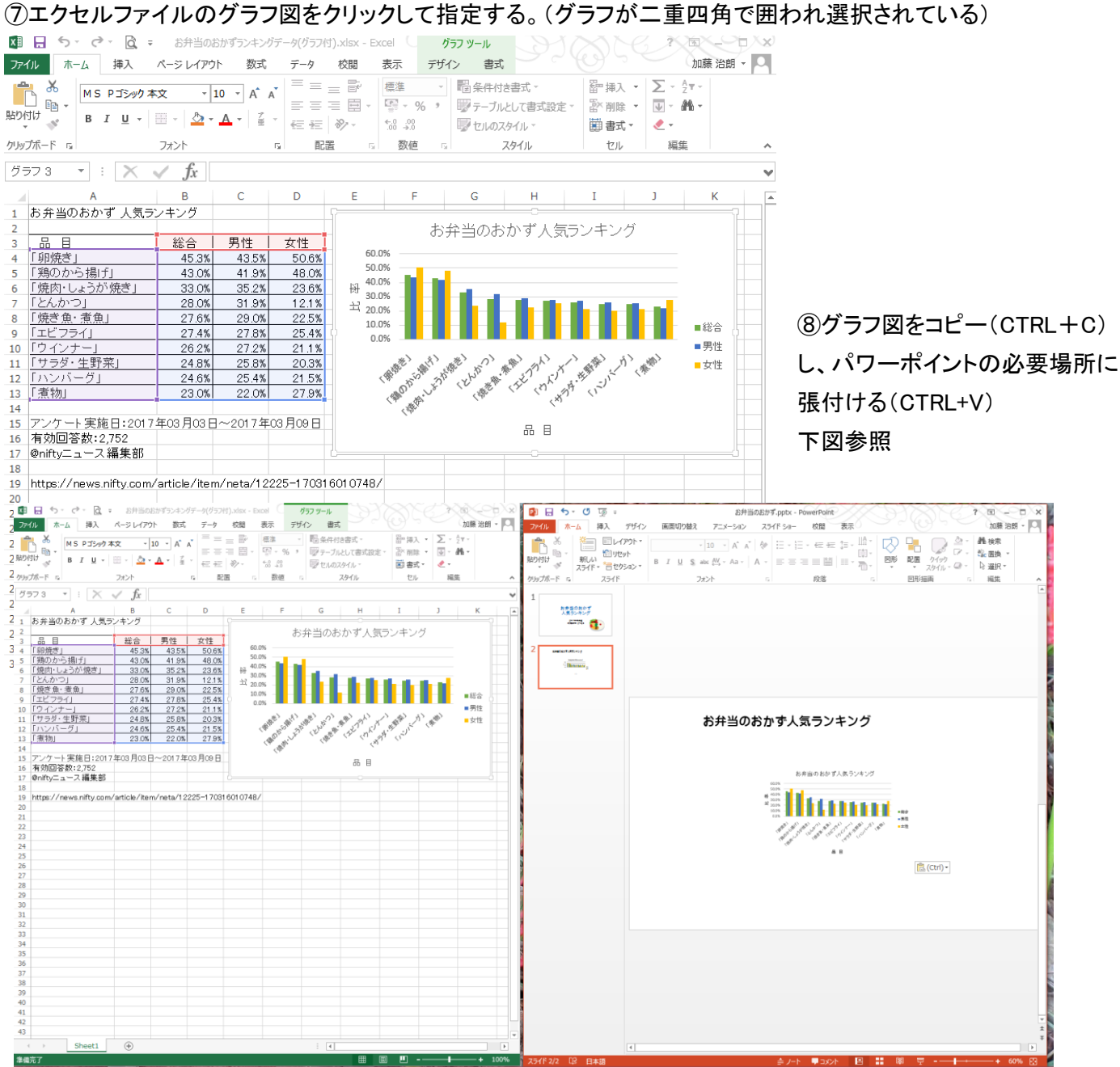

# 5. データ表の挿入方法

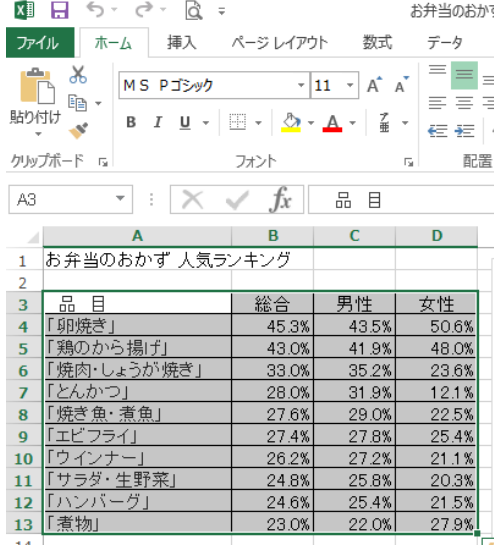

① 左側のエクセルからデータ表の部分を選択し、CTRL+C でコピー する。

② 次に右側のパワーポイントのページに、CTRL+V で貼り付ける。

但し、パワーポイント用に標準的な型式になる。この例の場合は、 表の背景がグレー、枠線が白抜きとなっている。

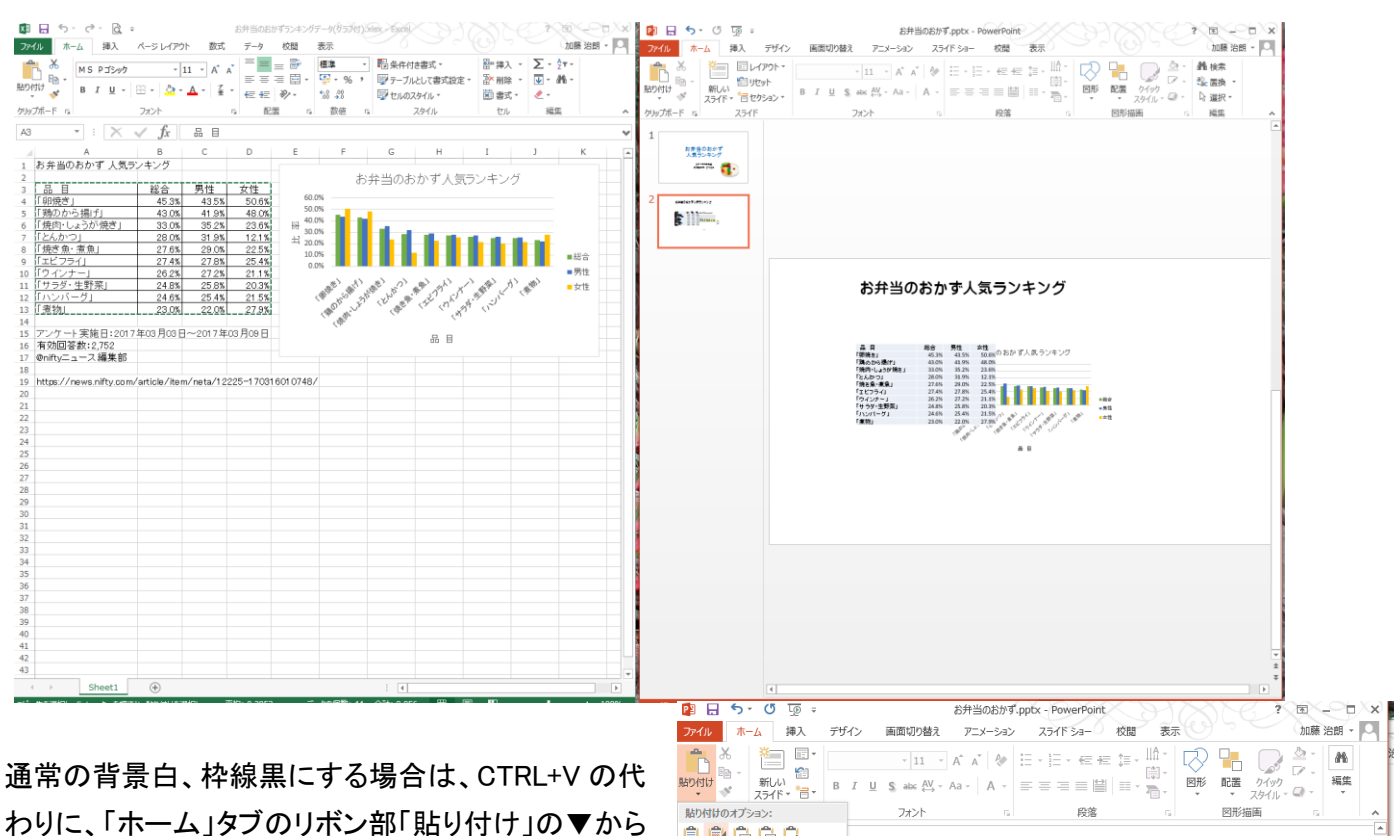

「元の書式を保持」を選択する。

貼り付けのオプション: <u>trada</u>  $\mathbb{R}$ 元の書式を保持 (K) お弁当のおかず人気ランキング  $\frac{1}{2}$ お弁当のおかず人気ランキング 

③表およびグラフのサイズ・位置を調整する。

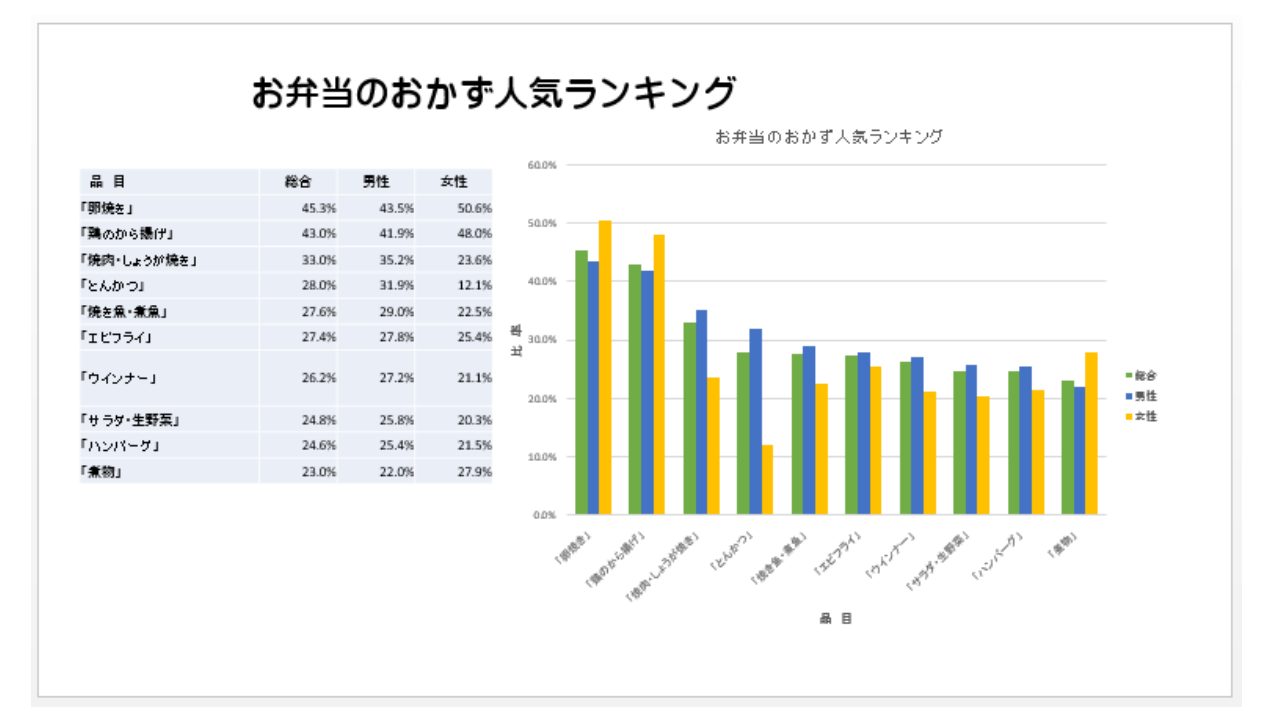

# コメントなどを追加する。

3.の④以降と同様に文字入力を行う。

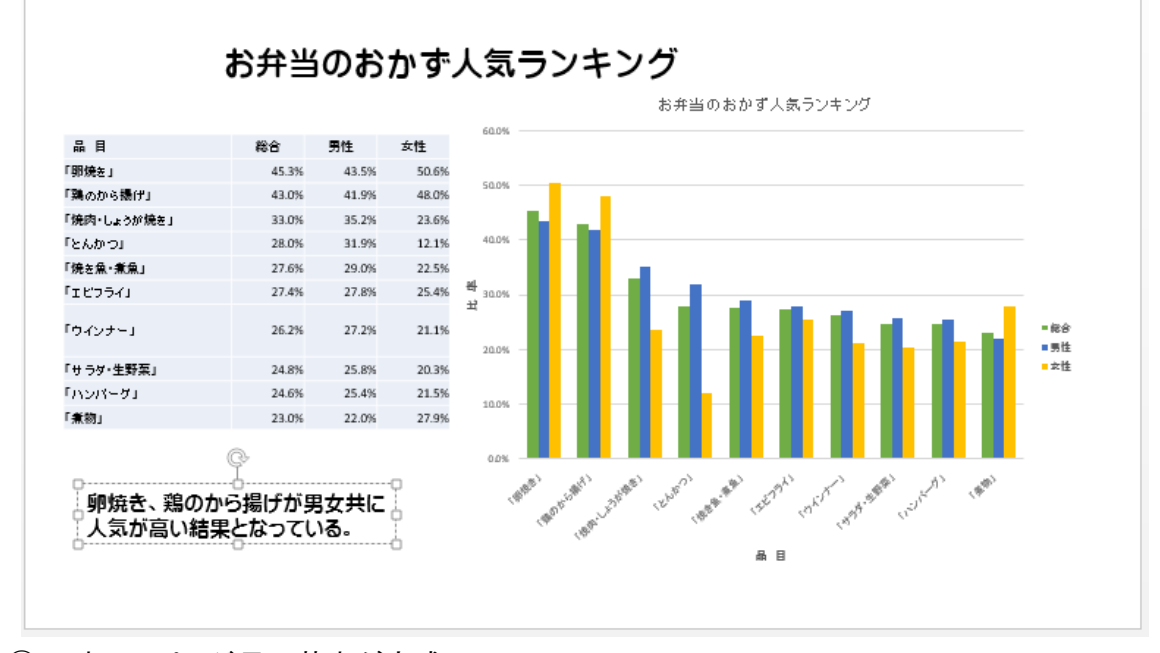

これで2ページ目の基本が完成。

1ページに2つ以上の図を挿入する場合は、図を縮小、移動させ別の図を貼り付ける。

3ページ以降は2ページ目作成と 同様方法で行う。

# パワーポイントの基礎

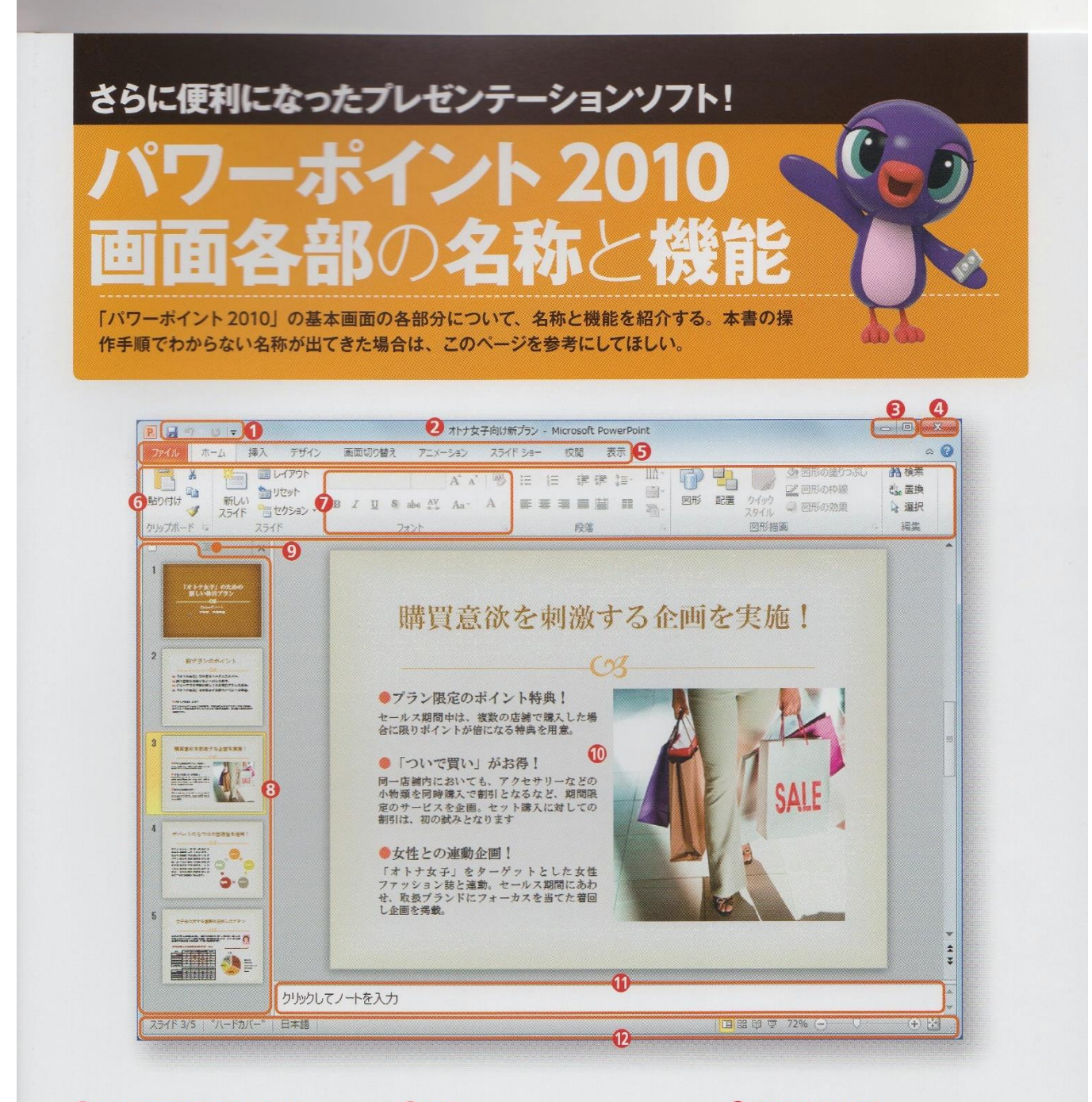

### **0**クイックアクセスツールバー

「上書き保存」「元に戻す」「繰り返し」など、よ く使う機能がボタンとして並んでいる。

#### ロタイトルバー

現在開いているファイル (プレゼンテーション) の名前が表示される。

#### → 日最小化」「最大化 (元に戻す)」ボタン

ウィンドウを一時的に隠したり、デスクトップ いっぱいに広げたりする。

#### ◎「閉じる」ボタン

表示されているウィンドウを閉しる。開いてい るウィンドウが一つだけの場合は、パワーポイ ントが終了する。

### 日タブ

クリックするとリボンが切り替わり、作業状態に 応じたボタンが表示される。

#### 6リボン

各ボタンがグループ化してまとめられている領 域。選択されたタブによって表示されるボタン が変わる。

#### 7グループ

リボンのボタンが、関連する機能ごとにまとめ られている。

#### 8スライドタブ

スライドのサムネイル (縮小画像)が表示され、 削除や入れ替えなどができる。ここで選択した スライドがスライドペインに大きく表示される。

#### **Oアウトラインタブ**

スライドの文字が階層構造で表示される。

#### ❶スライドペイン

文字の入力や図の配置などを行う領域。ここに 作成した内容が、印刷されたり、プロジェクター に出力されたりする。

#### **D**ノートペイン

スライドの説明などを書き込む領域。スライド に添えて印刷することも可能で 発表者の台本 にしたり資料として配布したりできる。

#### 1ステータスバー

現在表示しているスライドの番号や全体のスラ イド数、適用しているテーマなど、作業中のファ イル情報が表示される。

# 画面の表示モードや倍率を変更する

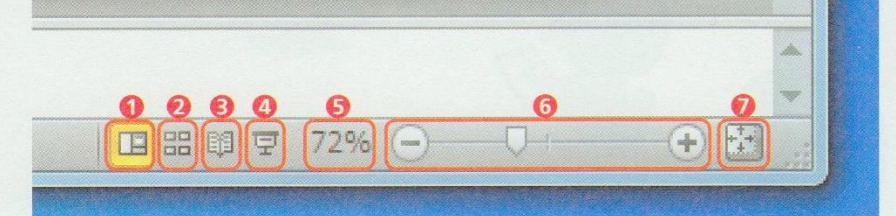

パワーポイント画面右下のステータスバー にあるボタンやスライダーを使うと、画面 の表示モードや表示倍率を切り替えること ができる。

### ∩「標準」ボタン 「標準」モードに替わる。

#### 2「スライドー覧」ボタン

スライドがサムネイルで一覧表示される、「スライド一覧」モードに替わる。 → 「閲覧表示」ボタン

ウィンドウ内でスライドショーが確認できる「閲覧表示」モードに替わる。

#### ◎「スライドショー」ボタン 全画面でスライドショーが再生される。

## 6「ズーム」ボタン

クリックすると「ズーム」画面が表示され、そこでスライドの表示倍率を変 更できる。

### 6「縮小」「拡大」ボタン、「ズーム」スライダー

スライドの表示を「ー」ボタンで縮小、「+」ボタンで拡大できる。「ズーム」 スライダーをドラッグしても変更できる。

#### 1「ウィンドウの大きさに合わせる」ボタン

現在のウィンドウの大きさに合わせて、スライドの表示倍率が調整される。

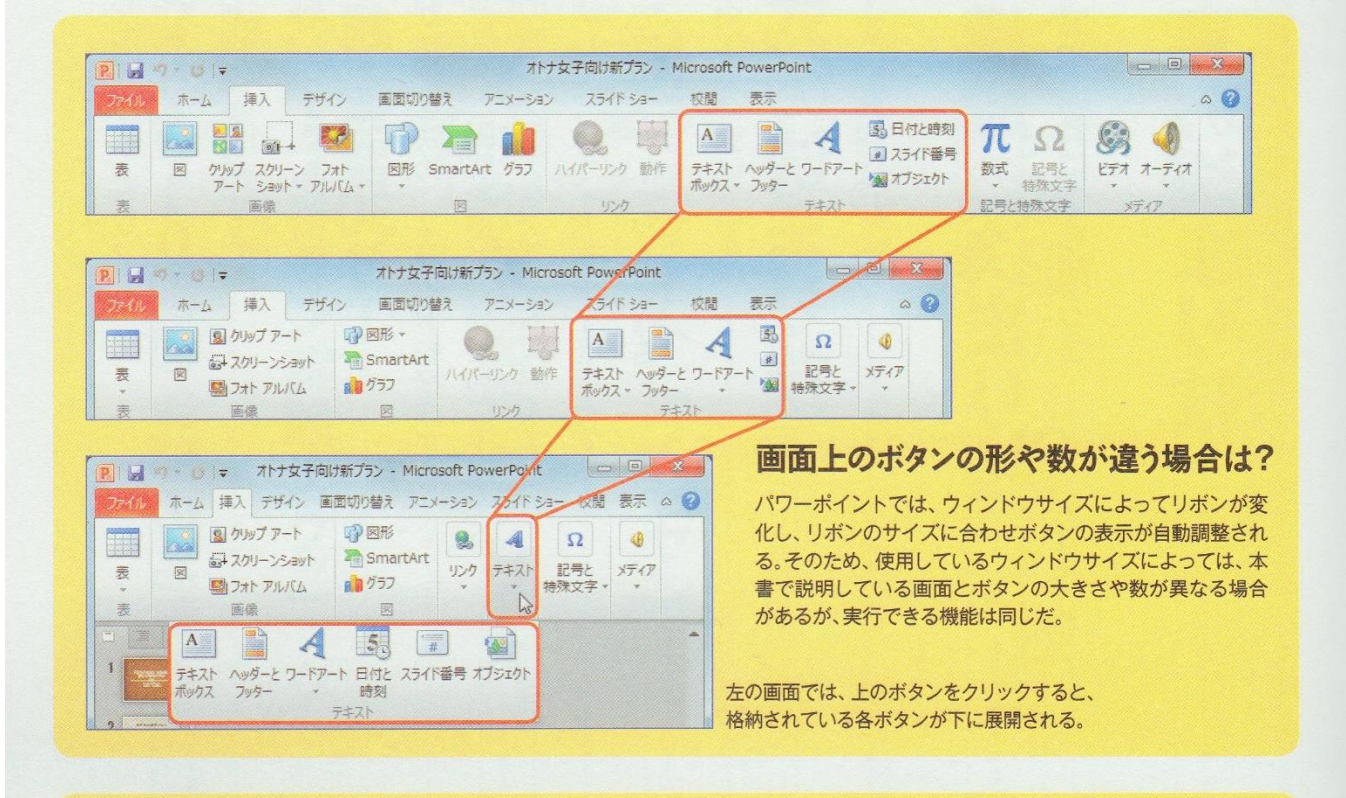

# 作業中に表示される小さなツールバーはなに?

文字列をマウスカーソルで範囲選択したり、スライドを右クリックしたりする と、小さなツールバーが表示されることがある。ここから各ボタンをクリックし て、文字の色を変更するなどの設定を行うことができる。本書の解説では利用 していないが、必要に応じて使うと便利だ。

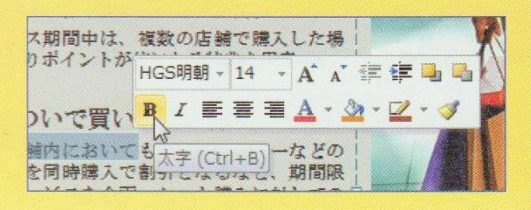